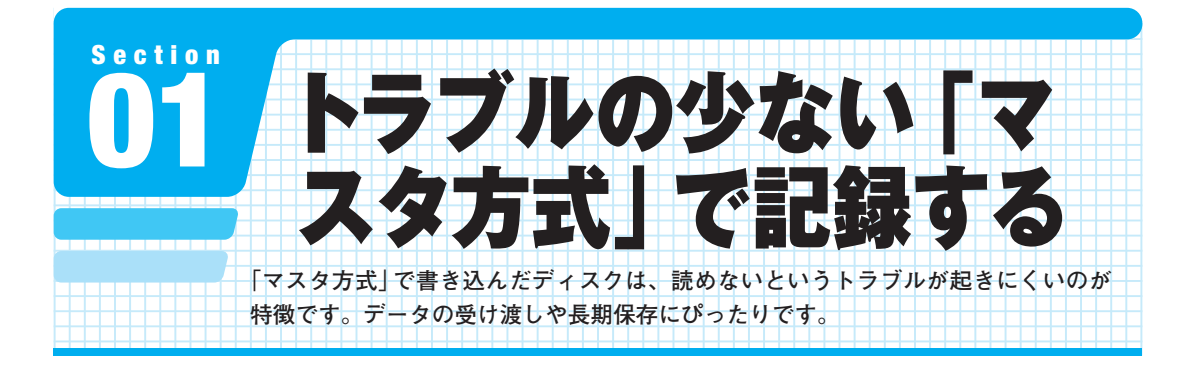

### **ファイルを登録してから書き込む**

**マスタ方式ではファイルを一気にまとめて書き込むのが特徴です。ファ イルやフォルダを選んでツールバーの[書き込む]を左クリックすると、 ファイルやフォルダが作業領域に登録されます。すべてのファイルやフォ ルダを登録してから作業領域のウィンドウを開き、[ディスクに書き込む] ボタンを左クリックすれば書き込みが始まります。**

**マスタ方式には「CD-R」や「DVD-R」を使うのがおすすめです。DVD-RWなど書き換え型ディスクも使えますが、マスタ方式はいったん書き込 んだデータを消せないので書き換え型ディスクの良さを生かせません。**

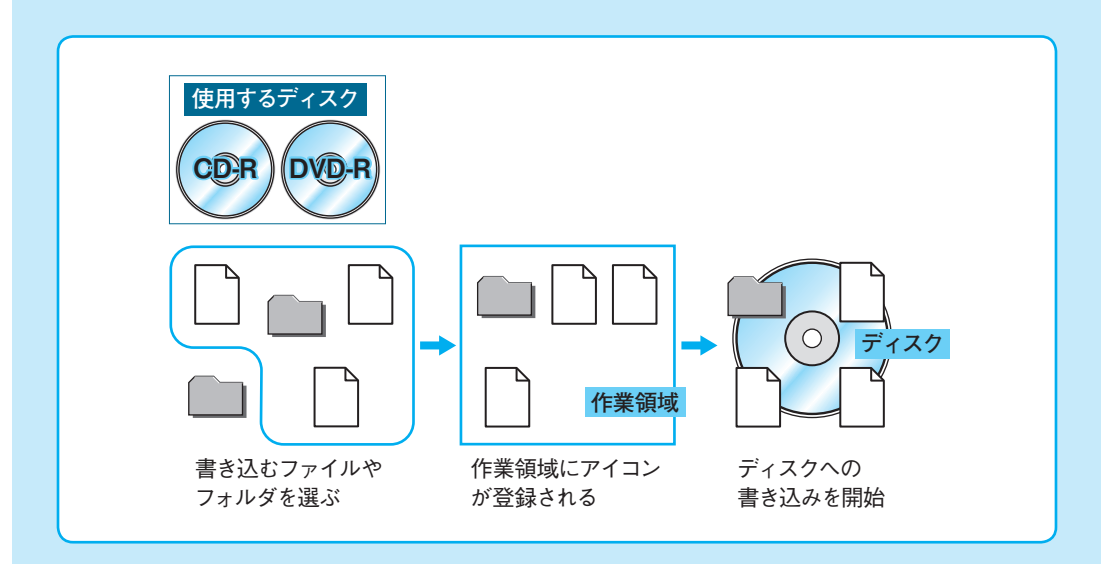

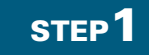

1

STEP2 STEP3

# **書き込むデータを選択する**

### **データが入ったフォルダを開く**

**ここでは[ピクチャ]フォルダの 中にある写真ファイルをCDや DVDに書き込む方法を例に説明 していきます。まずは[スタート] ボタン 1 →[ピクチャ]2 と**左ク リック**し、データが入ったフォル ダを開きます。**

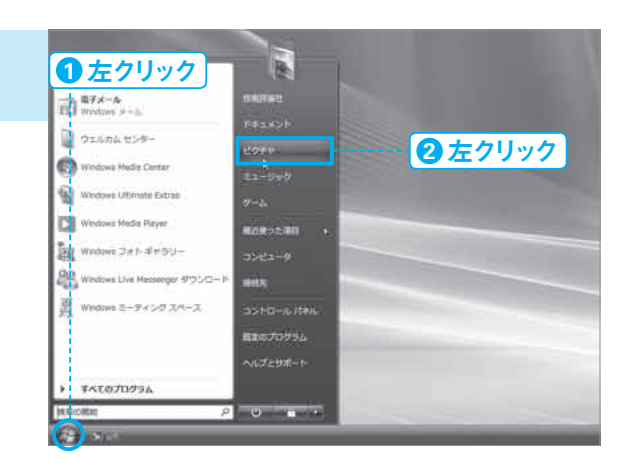

**ファイルやフォルダを選択する ディスクに書き込むファイルや フォルダを選択します。ファイル やフォルダを Ctrl キーを押しなが ら左クリックしていく●と、複数 のファイルやフォルダを選べます。**

メモ ▶ Ctrl キーを押しながらA キーを押すと、 **すべてのファイル /フォルダを選択できます。**

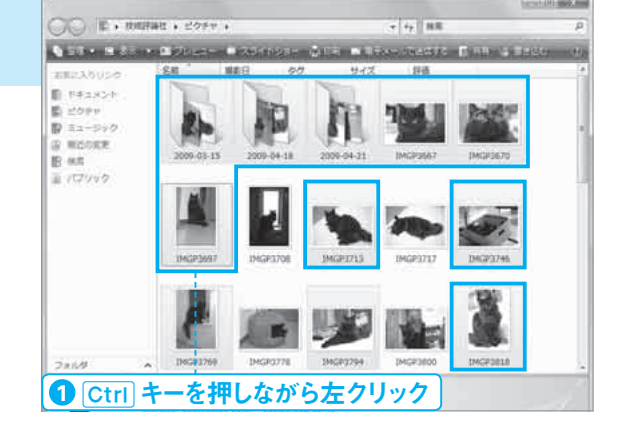

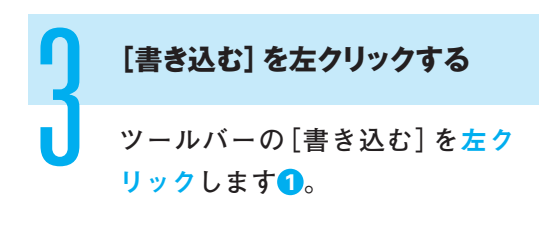

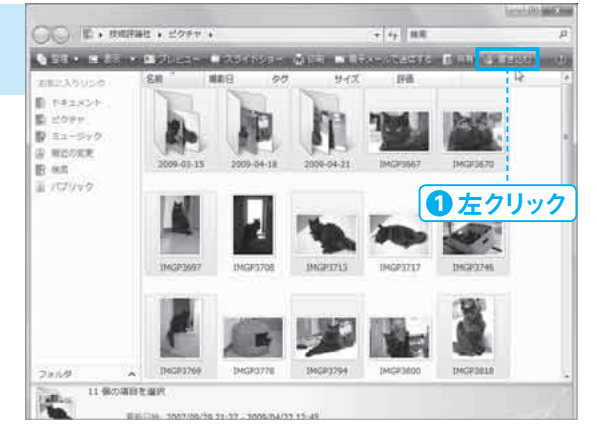

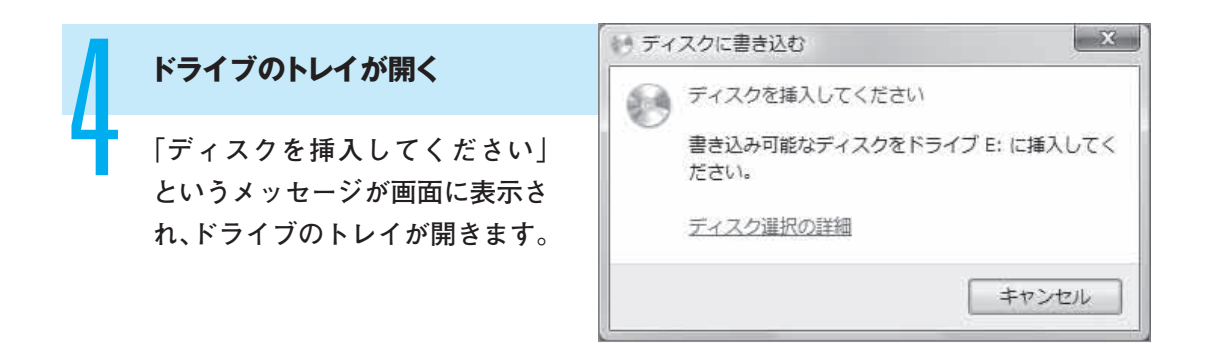

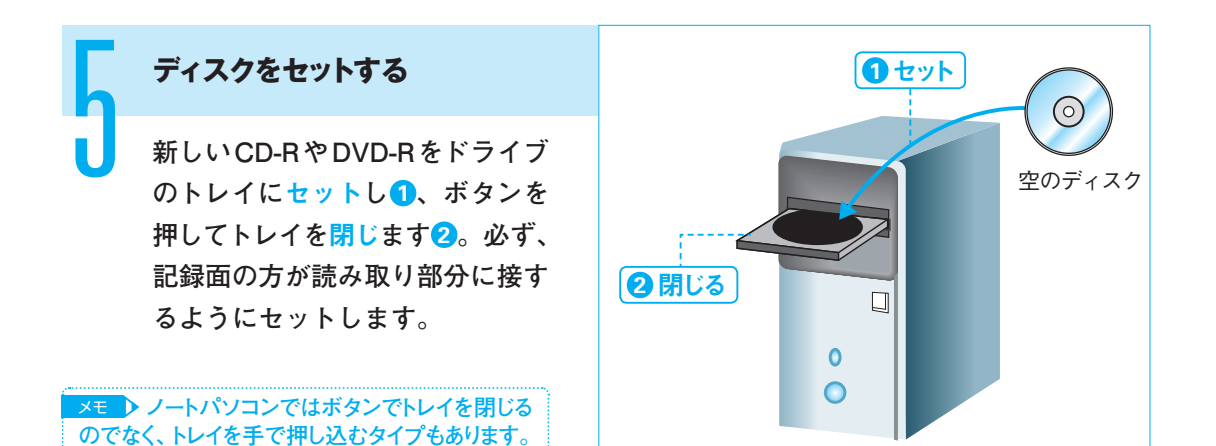

## **COLUMN**

### **[書き込む]ボタンが 見あたらないときは**

ウィンドウのサイズが小さいときはツー ルバーにすべてのボタンが並びません。[書 き込む]ボタンが見あたらないなら、ツー ルバーの右端にある 20 を左クリックする **1** と隠れていたボタンが現れます。

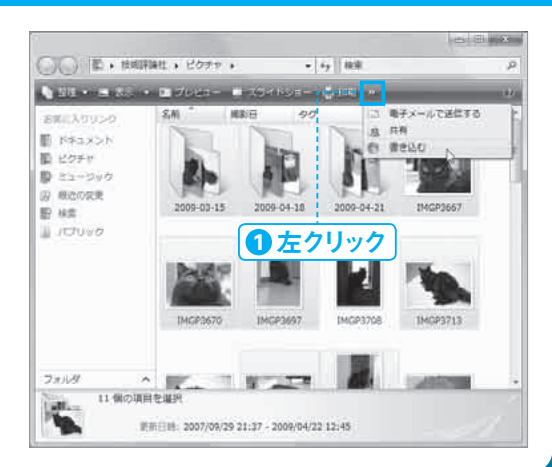

STEP<sup>2</sup> STEP<sup>2</sup>

# **ディスクにデータを書き込む**

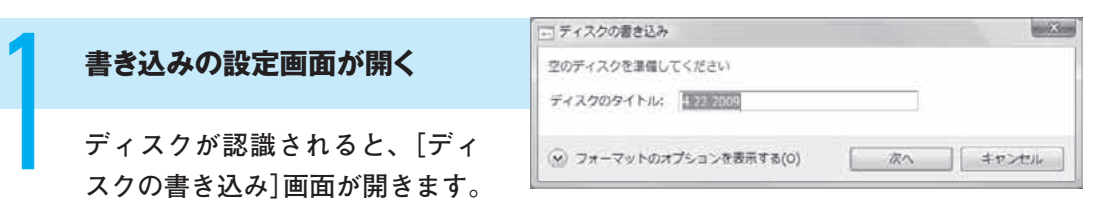

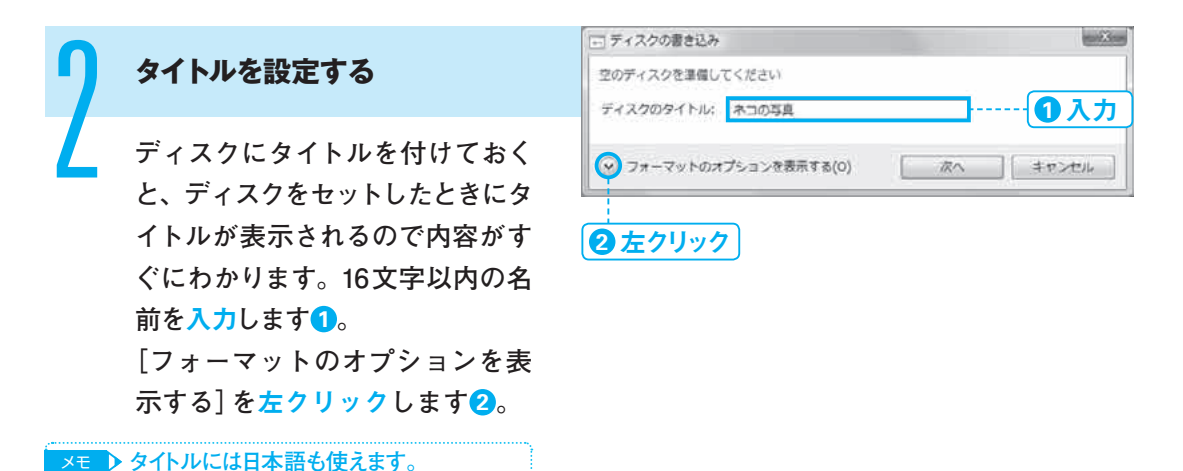

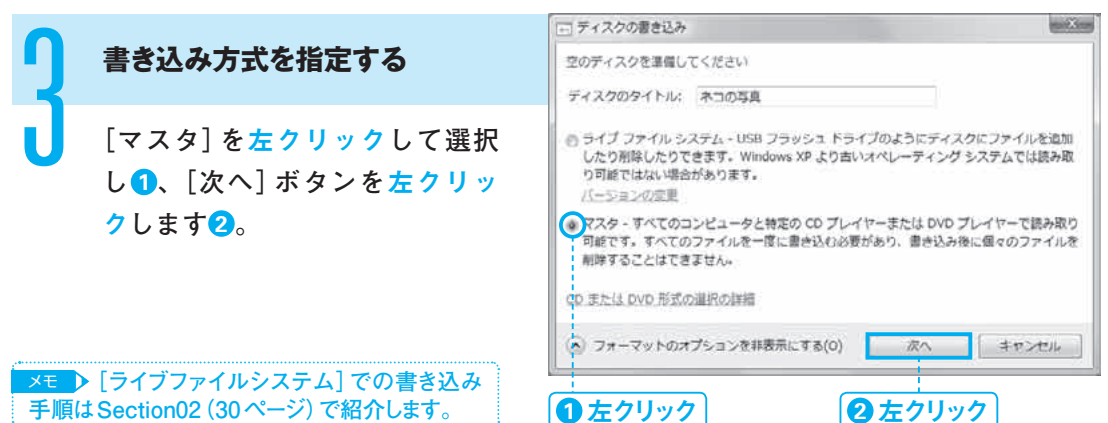